## **MANUAL D'USUARI APLICACIÓ DE GESTIÓ HORÀRIA**

# **Corporació UAB**

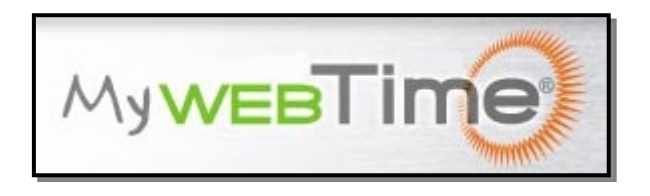

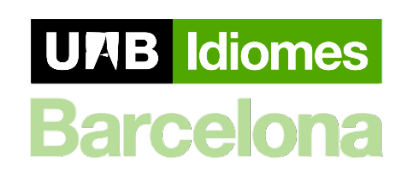

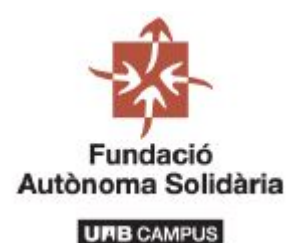

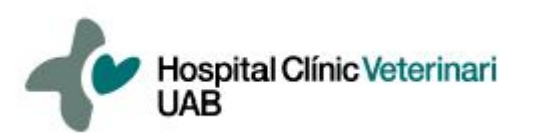

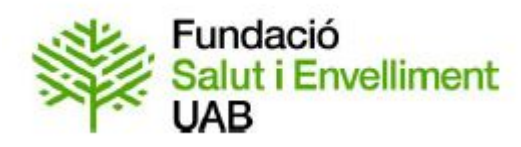

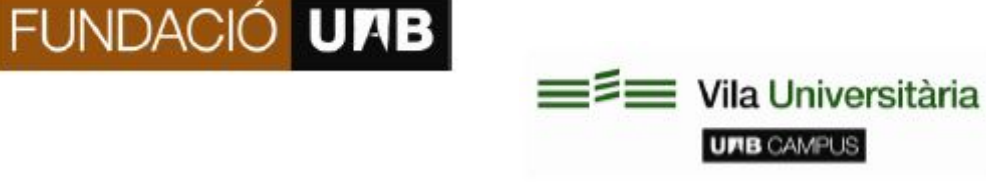

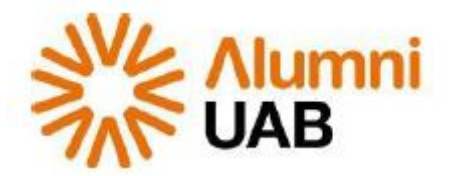

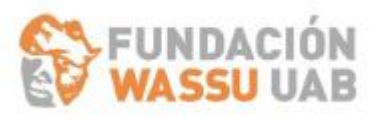

Aprovat per la Comissió de Flexibilitat Horària el dia 15/11/2019 i pel Comitè de Direcció de la Fuab el dia 27/11/2019

### ÍNDEX

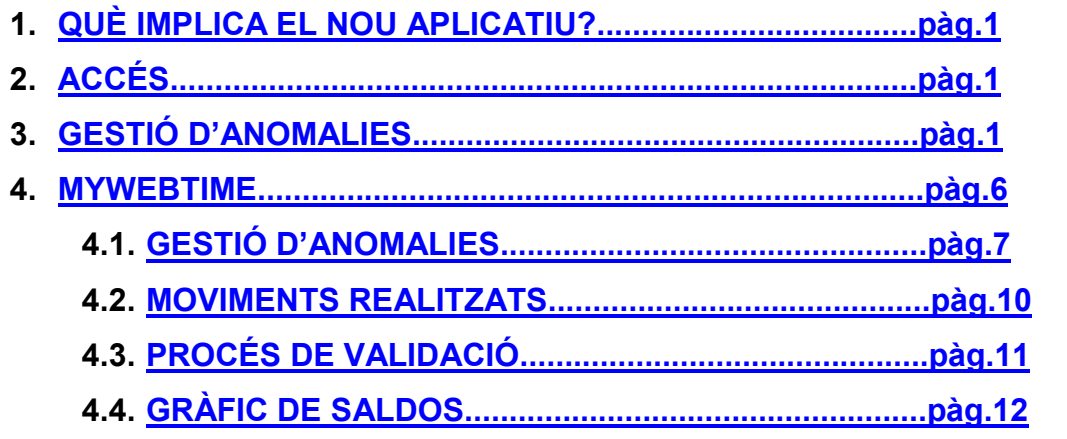

#### <span id="page-2-0"></span>**1.-QUÈ IMPLICA EL NOU APLICATIU?**

Mywebtime és un aplicatiu que permet a cada treballador/a gestionar de manera individual el seu horari. Aquest nou aplicatiu genera una anomalia cada vegada que detecta una incidència en el marcatge, i és el/la propi/a treballador/a el/la que justifica via web les diferents anomalies que li vagin sortint dia a dia. Un cop introduïdes, el/la seu/va responsable corresponent haurà de validar les justificacions per tal que es facin efectives a nivell de Gestió Horària.

#### <span id="page-2-1"></span>**2. ACCÉS**

Directament des de la pàgina web [https://ghfuab.uab.es](https://ghfuab.uab.es/)

#### <span id="page-2-2"></span>**3. GESTIÓ D'ANOMALIES**

Abans d'endinsar-nos en el funcionament del nou programa, cal entendre quin tractament s'ha de donar a les diferents incidències, ja que aquestes poden ser de dos tipus. D'una banda, les que, per la seva naturalesa de tipus personal, es justifiquen d'acord als marcatges teòrics, i de l'altre, les que, pel seu caràcter laboral, prenen com a referència els marcatges existents o introduïts. Els següents quadres proporcionen una guia de com realitzar el tractament en cada cas.

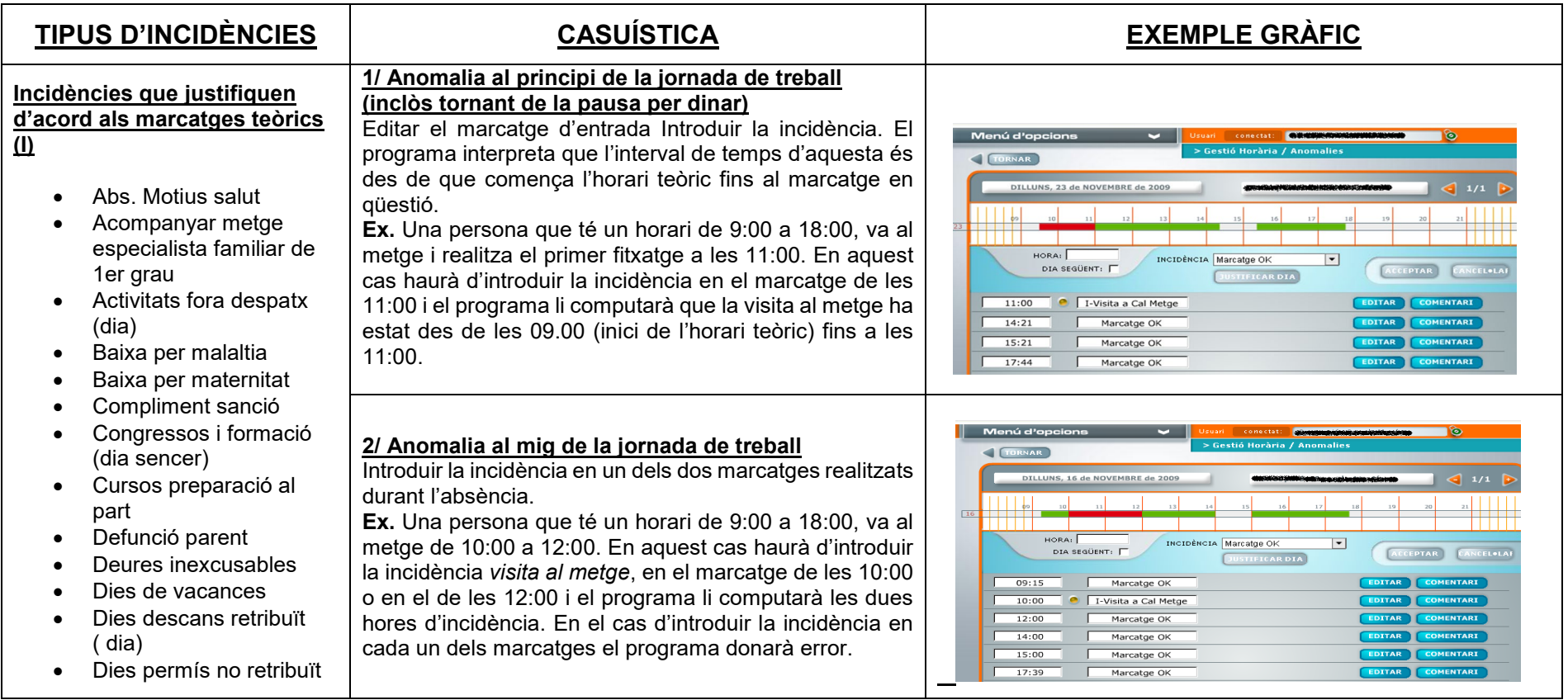

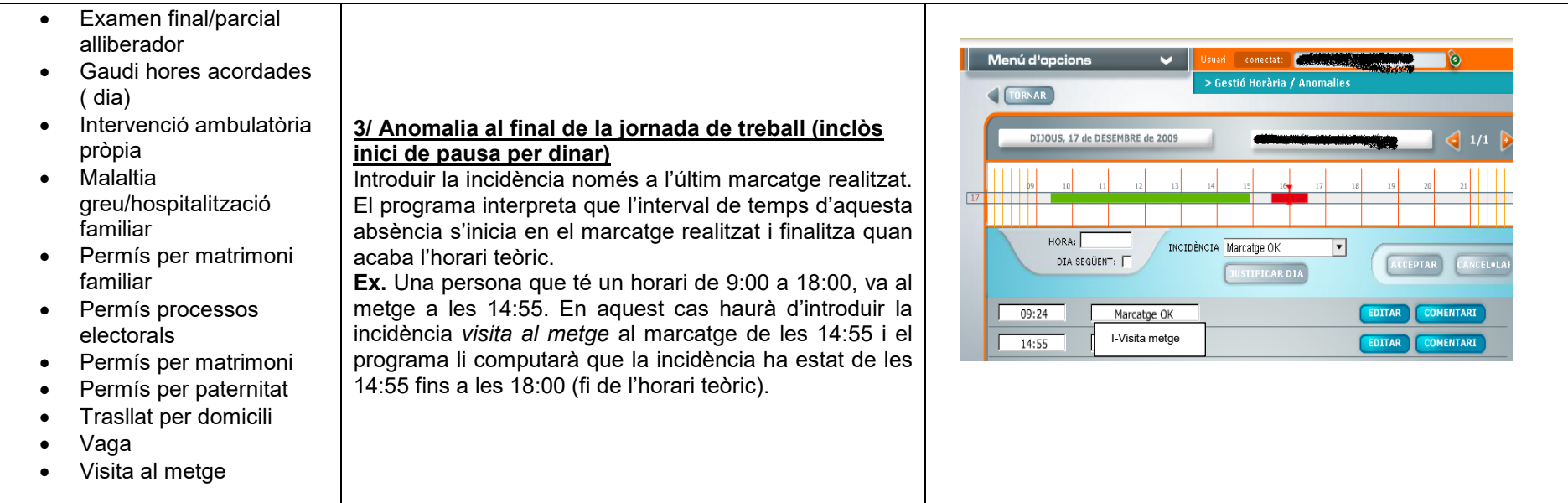

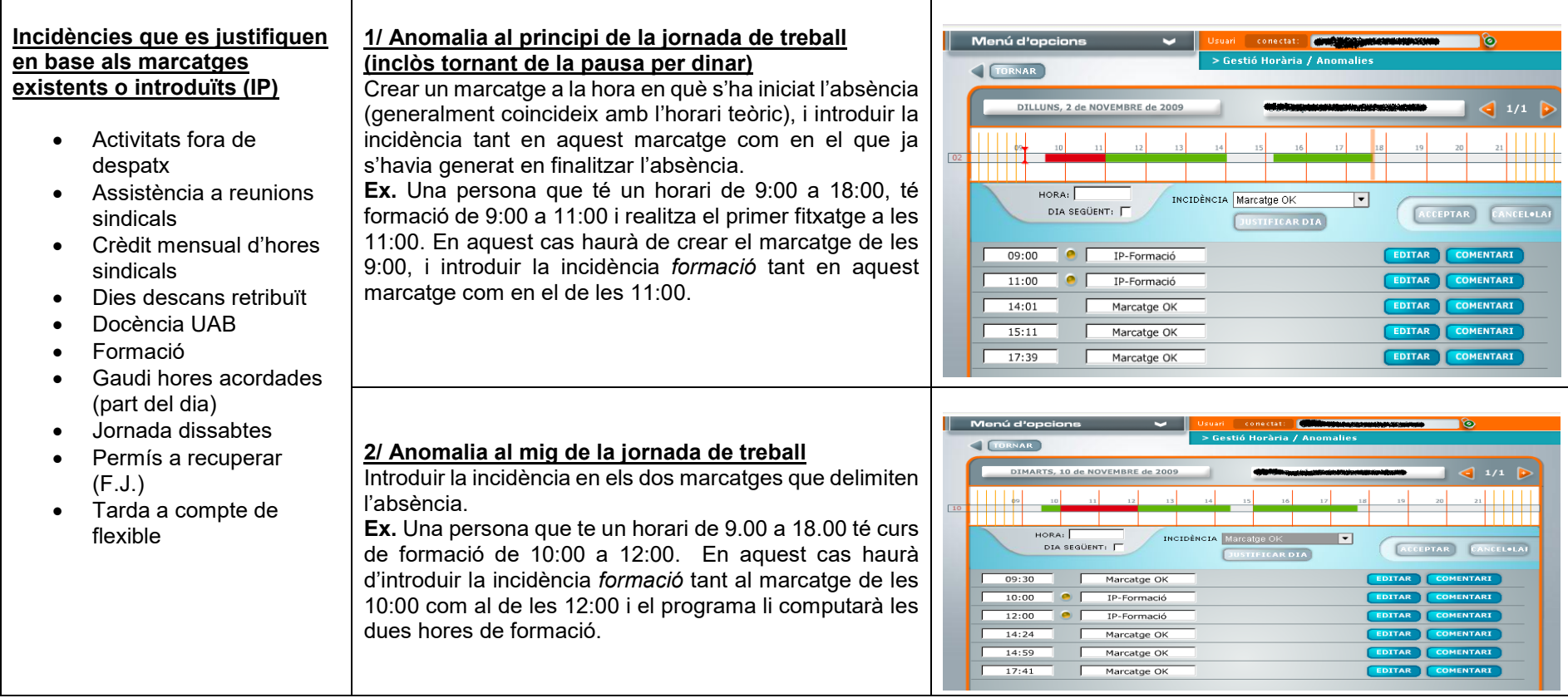

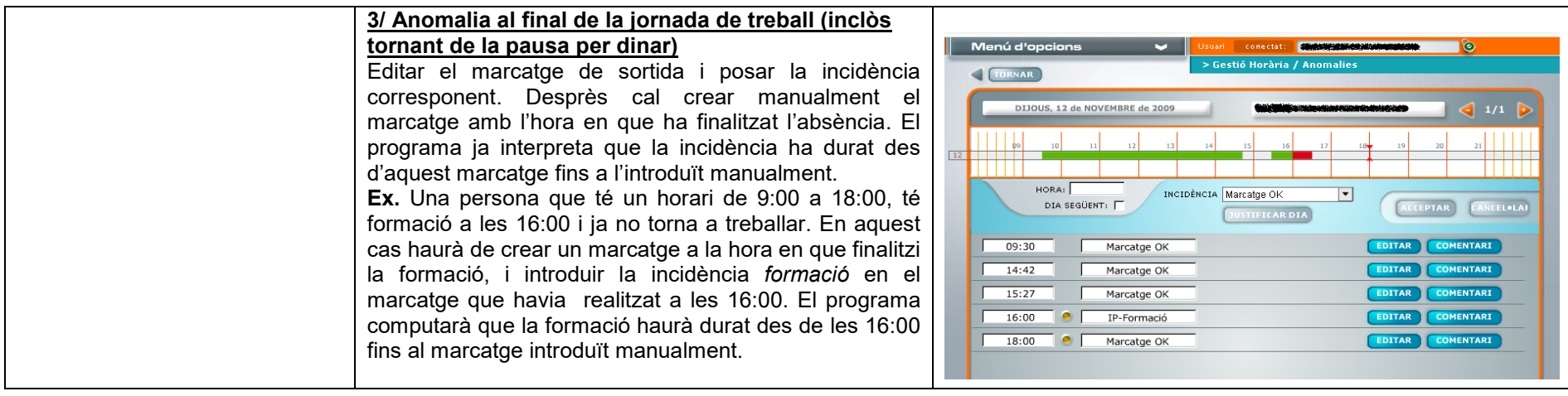

#### <span id="page-7-0"></span>**4. MY WEBTIME**

Les opcions que permet el menú principal de l'aplicatiu es divideixen en dues parts principals. D'una banda, la *Gestió Horària* que permet visualitzar, editar i planificar les diferents anomalies, així com veure en quin estat de validació es troben, i de l'altre, en els *càlculs i estadístiques* es poden veure gràficament els saldos acumulats i diaris.

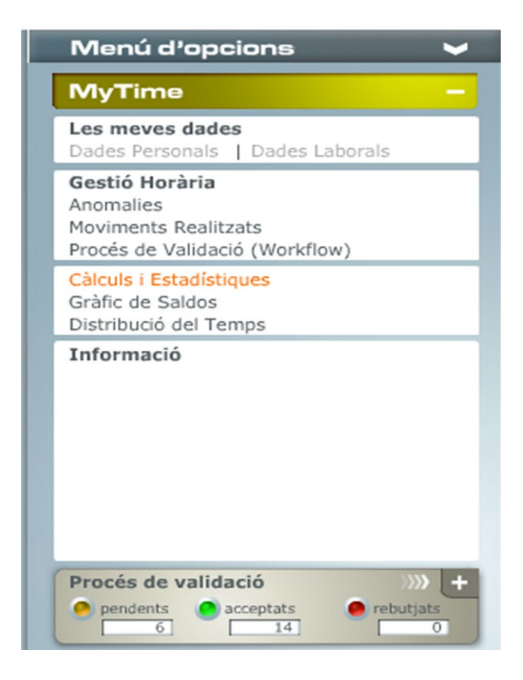

#### <span id="page-8-0"></span>**4.1. GESTIÓ D'ANOMALIES**

Primer de tot, s'ha de tenir en compte que les anomalies es generen automàticament quan el sistema detecta un error de marcatge, un oblit, o una absència injustificada, entre d'altres.

Dins el menú anomalies les trobareu ordenades per dies tal i com s'observa al quadre següent:  $\mathbf{B}$  and  $\mathbf{B}$  are defined in the set of  $\mathbf{B}$  and  $\mathbf{B}$  are defined in the set of  $\mathbf{B}$ 

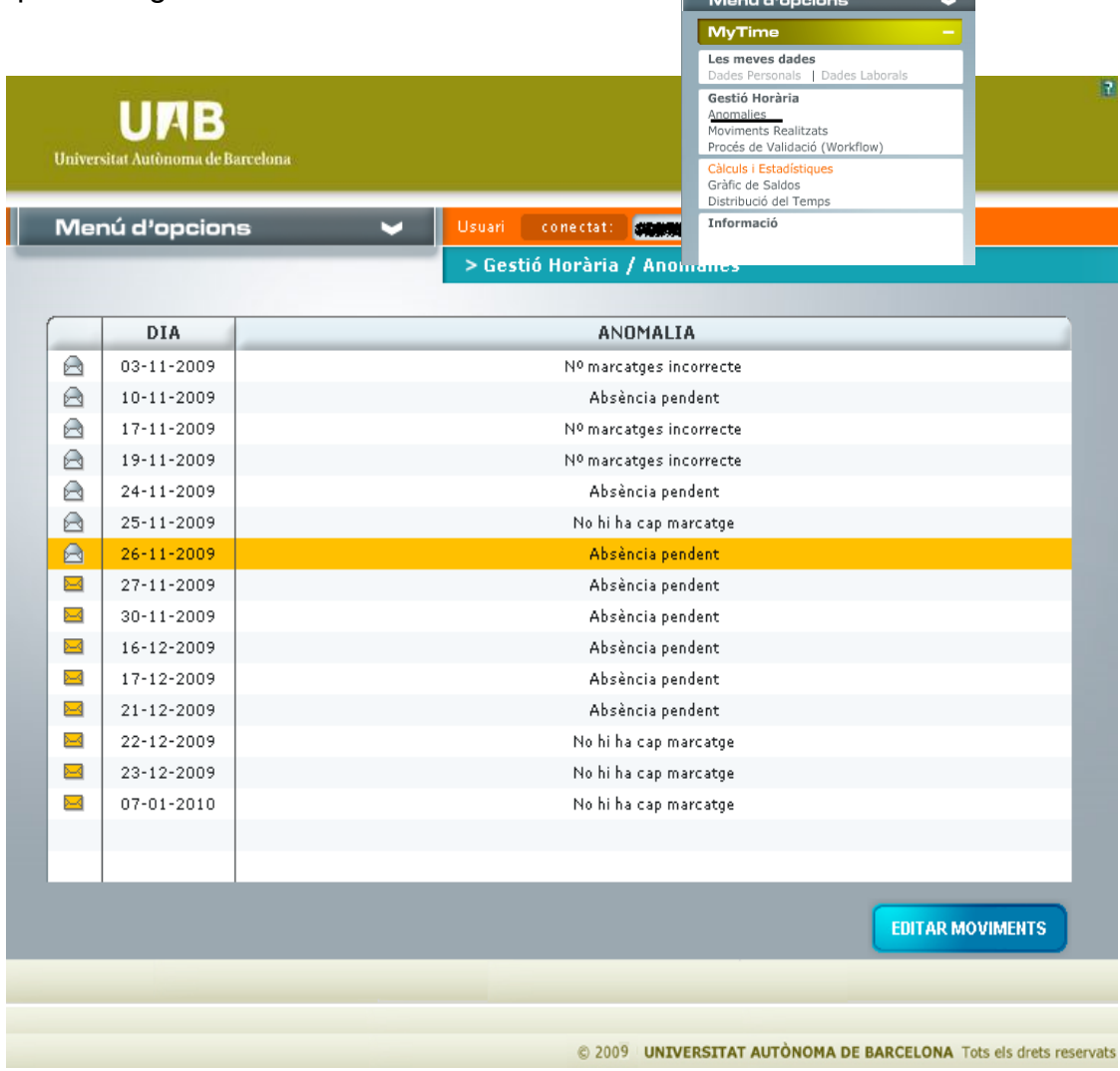

Un cop visualitzades quines han estat les anomalies produïdes, el pas següent és justificar cada anomalia de forma individual. Fent-hi un doble clic sobre el dia s'accedeix al menú següent:

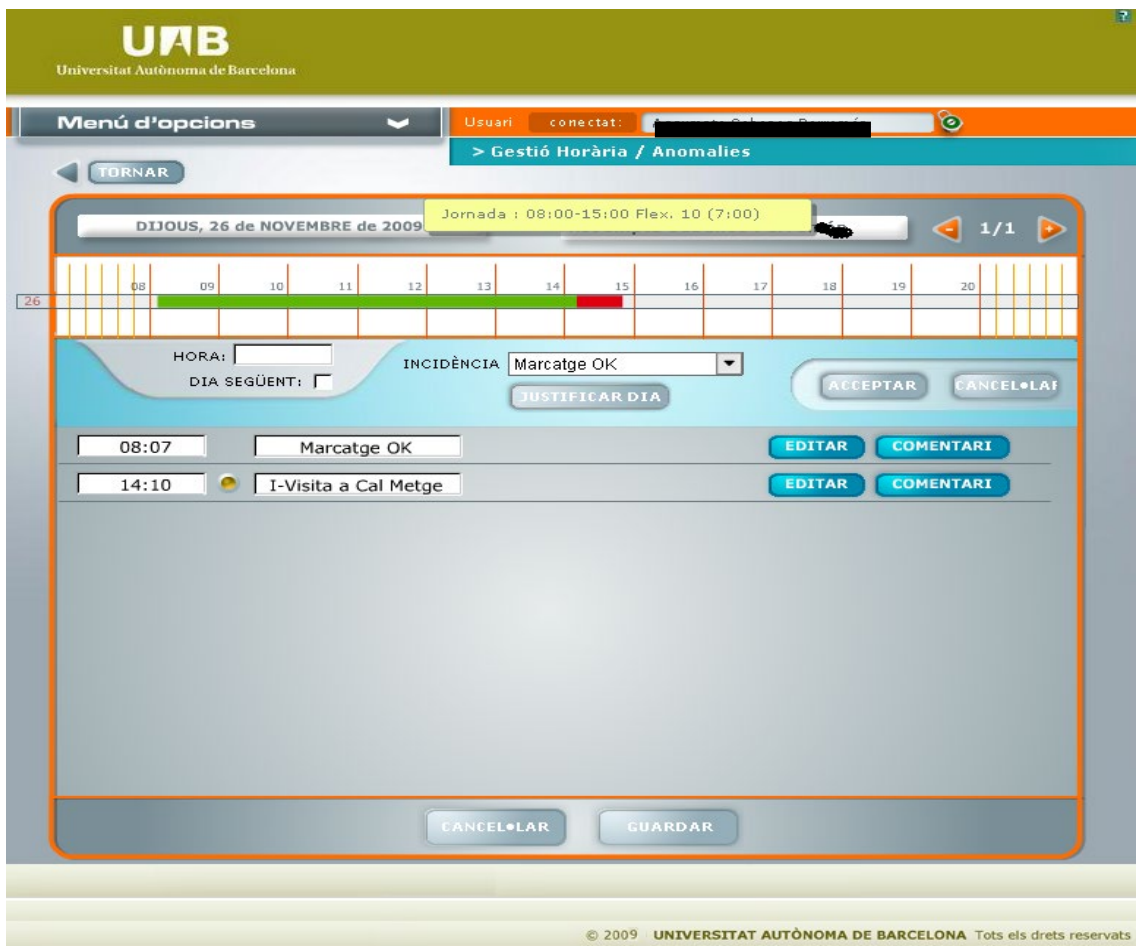

Per justificar una anomalia es poden fer dues accions:

**A)** Generar un marcatge que no es va produir

- 1) Introduir l'hora del marcatge. Es pot fer clicant la regleta horària o introduint-la directament a la casella
- 2) Seleccionar el motiu de la incidència
- 3) Prémer acceptar
- 4) Prémer guardar

Un cop introduït, el marcatge apareix al quadre inferior on hi ha la opció d'anul·lar-ho, editar-ho, o introduir un comentari que serà vist pel/ per la validador/a.

**B)** Especificar el motiu d'un marcatge no habitual dins la jornada teòrica: Només cal editar el marcatge en qüestió i especificar la incidència que correspongui.

Cal tenir en compte que si s'ha d'introduir una **incidència de tot el dia** el procés pot diferir. Si es tracta d'una **I** no s'ha d'introduir hora de marcatge i només cal seleccionar la incidència i clicar a *justificar dia*. En les **IP** si que s'introdueixen els marcatges delimitant la durada de la incidència.

#### **Incidències de tot el dia**

El procés de validació de les anomalies difereix si aquestes es produeixen al llarg de tota la jornada. Els passos a seguir són:

- 1) Seleccionar la incidència sense especificar cap hora
- 2) Prémer *justificar dia*
- 3) Prémer acceptar
- 4) Prémer guardar

L'aplicatiu crearà una línia amb l'hora de l'inici de la jornada teòrica i computarà que l'anomalia s'ha produït al llarg de tot a la jornada

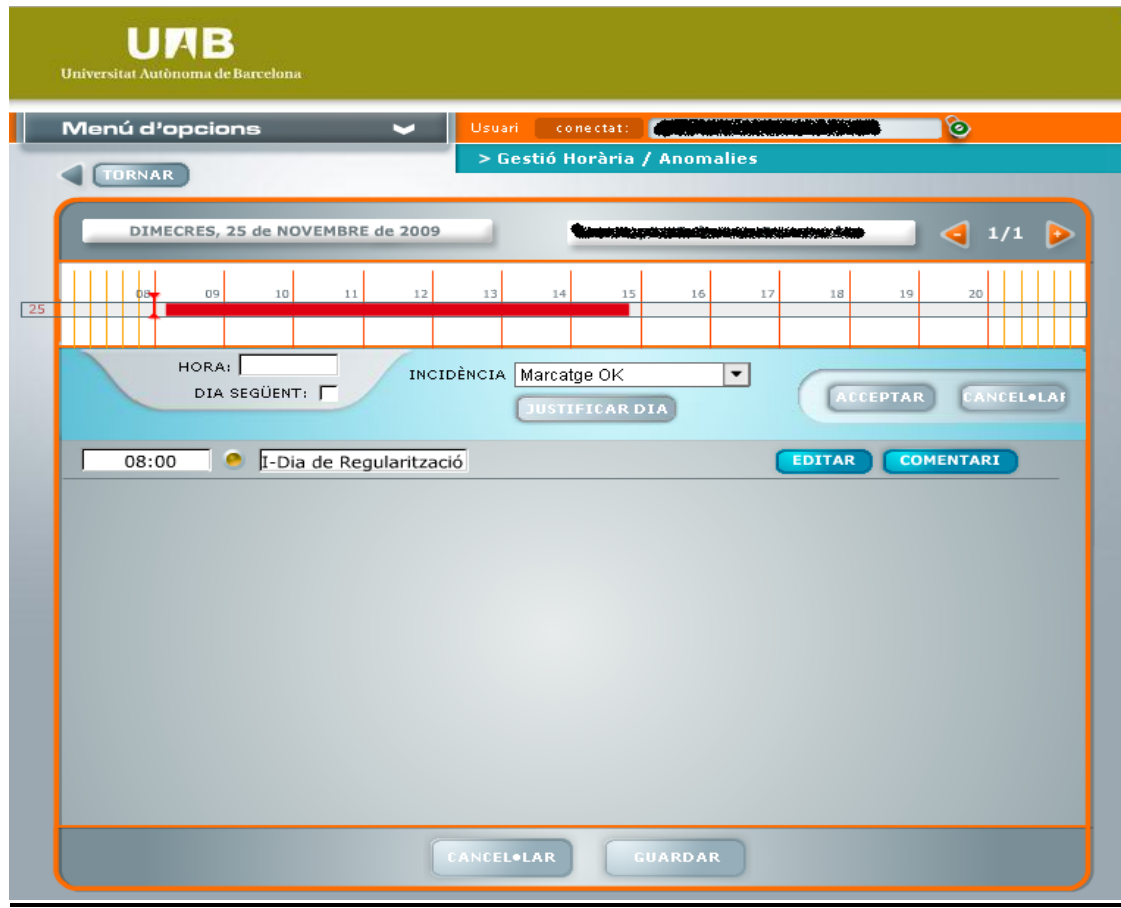

#### <span id="page-11-0"></span>**4.2 MOVIMENTS REALITZATS**

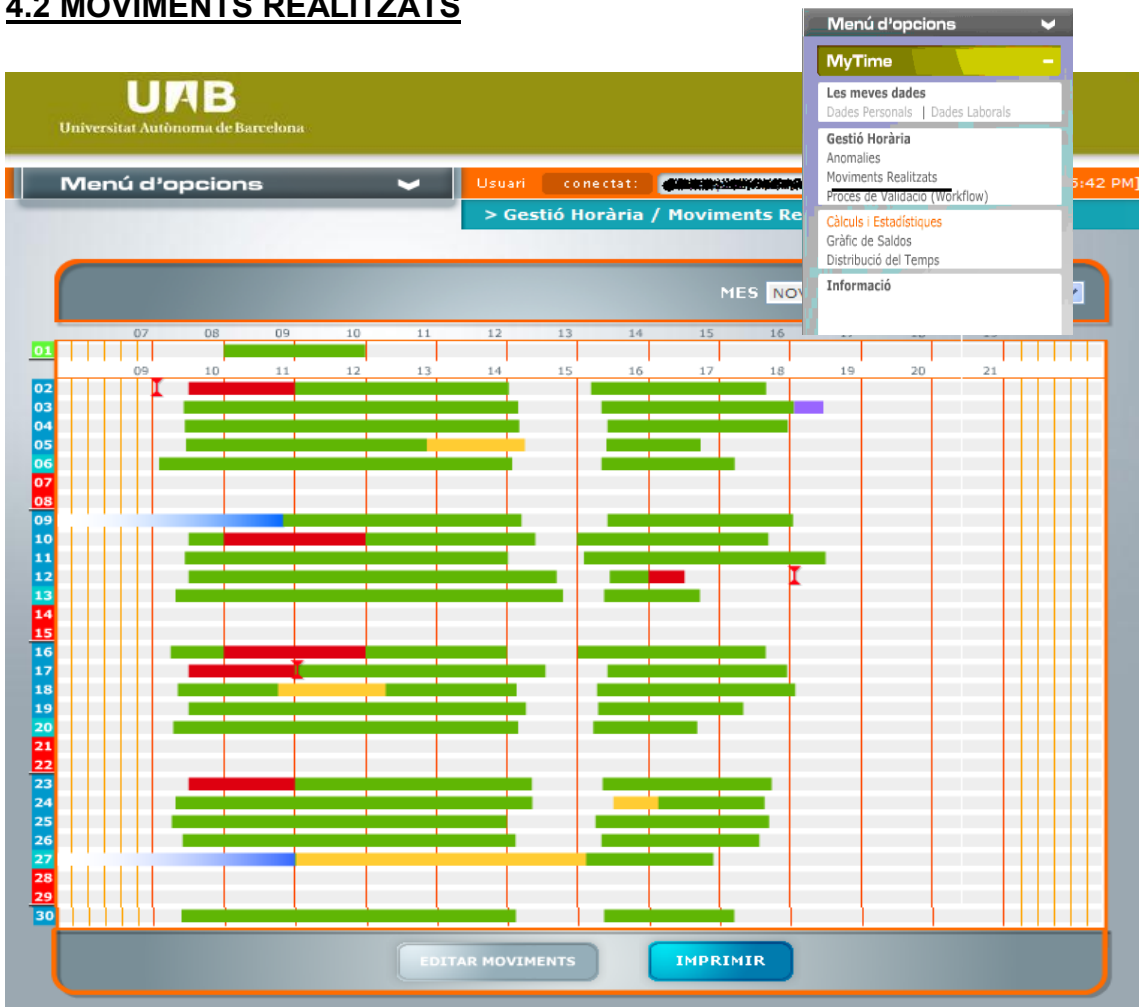

Aquesta opció permet visualitzar tots els marcatges diaris mes a mes. Fent doble clic sobre un dia en qüestió s'accedeix al quadre de gestió d'anomalies.

És molt important saber el què significa cada color de les franges ja que dona la informació de la jornada de treball. Aquest són els cinc possibles colors:

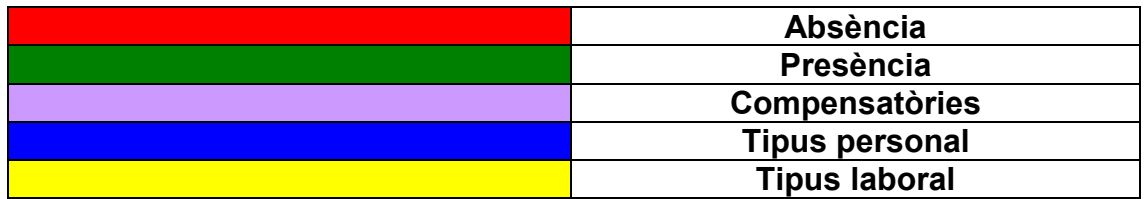

Cal tenir en compte que quan s'hagin acceptat per part de tots/totes els/les validadors/es els canvis realitzats, aquests s'il·lustraran de forma gràfica en aquest apartat.

<span id="page-12-0"></span>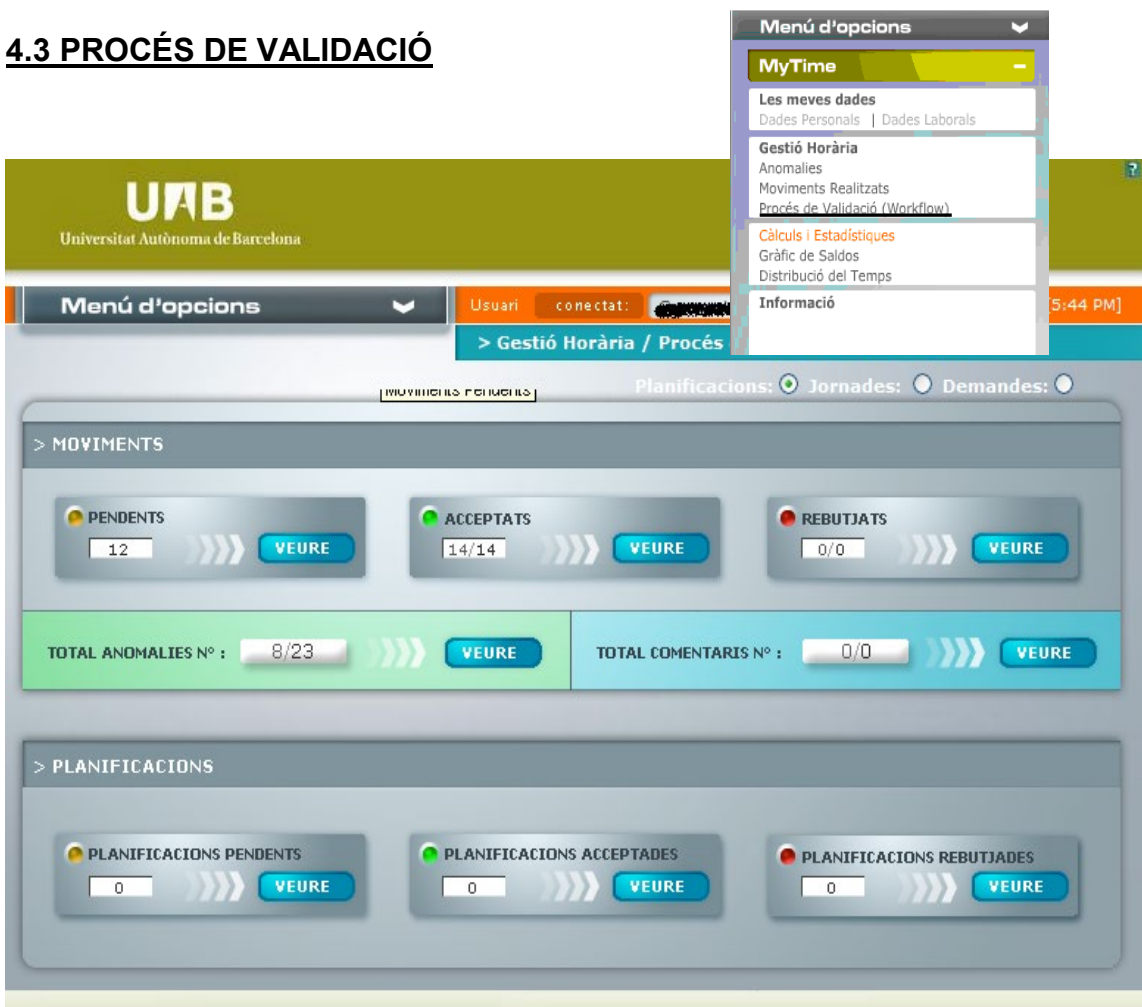

En aquesta pantalla es pot veure en quin estat es troben els moviments realitzats amb les diferents anomalies. Aquestes s'agrupen de la manera següent:

- 1. **Pendents:** Encara no ha estat revisada pel/per la validador/a
- 2. **Acceptades:** El/la validador/a ha acceptat els canvis realitzats
- 3. **Rebutjades:** El/la validador/a no ha acceptat o comprés la justificació de l'anomalia. Probablement aquests casos aniran acompanyats amb un comentari

Dins d'aquesta pantalla, si fem doble clic sobre la incidència també podrem accedir a la pantalla de justificació d'anomalies.

#### **L'apartat de planificació encara no està activat.**

#### <span id="page-13-0"></span>**4.4 GRÀFIC DE SALDOS**

Aquest apartat permet consultar els saldos que es van generant tant de forma individual com acumulada.

En el cas dels saldos acumulats, podem veure el saldo flexible; el saldo d'hores acordades; el saldo de vacances realitzades; i el saldo de dies de descans retribuïts realitzats. Si posem el cursor sobre un dia en concret ens mostrarà l'acumulat diari.Menú d'opcions

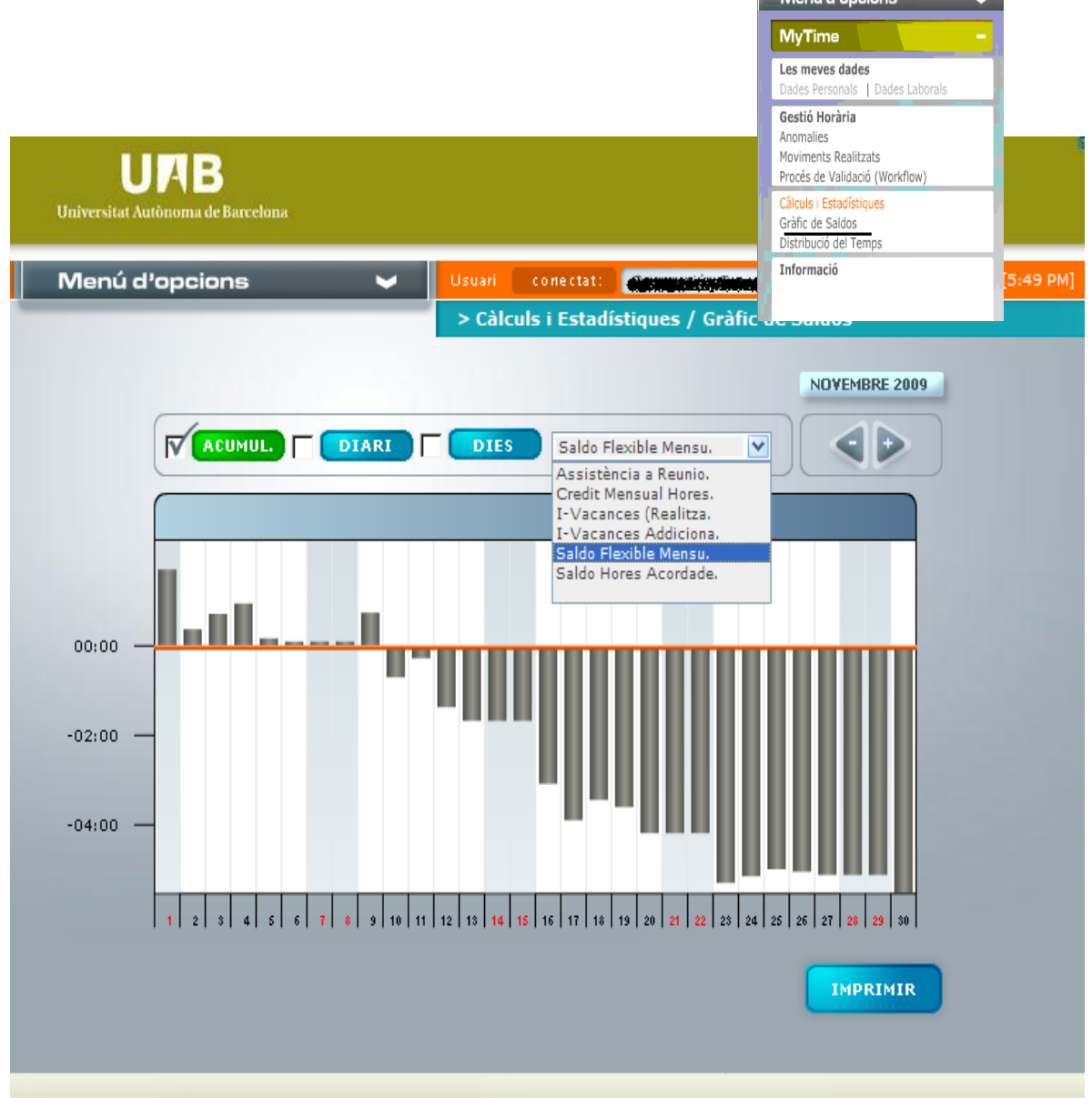

El desplegable del saldo diari ens permetrà accedir a molta més informació del dia a dia tal i com s'il·lustra en el quadre següent:

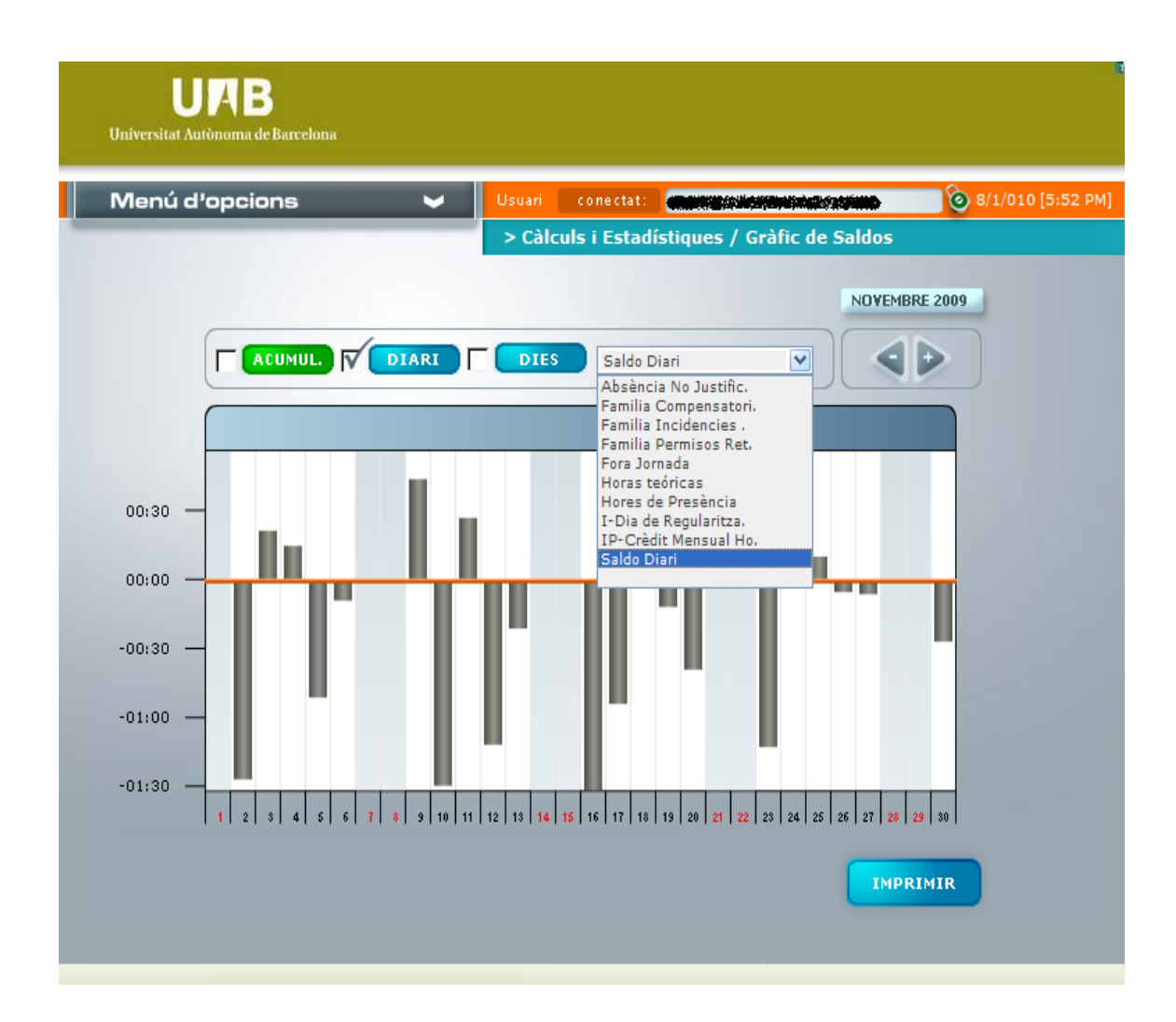